## 350シリーズスイッチのプロトコルベースの VLANグループ

### 目的

仮想ローカルエリアネットワーク(VLAN)は、ホストが物理的に配置されている場所に 関係なく、主にホスト間でグループを形成するために使用されます。したがって、 VLANはホスト間のグループ形成を助けてセキュリティを向上させる。VLANを設定す る最も一般的な理由の1つは、音声用にVLANを、データ用に別々のVLANを設定する ことです。これにより、同じネットワークを使用しているにもかかわらず、両方のタ イプのデータのパケットが転送されます。

この記事では、さまざまなプロトコルグループを定義し、新しいプロトコルベースの グループを追加することもできます。これらの設定により、プロトコルベースのグル ープを定義し、ポートにバインドできます。したがって、プロトコルグループから発 信されるすべてのパケットは、ページで設定されたVLANに割り当てられます。

該当するデバイス |ソフトウェアバージョン

- CBS35[0 \(データシート\)](https://www.cisco.com/c/ja_jp/products/collateral/switches/business-350-series-managed-switches/datasheet-c78-744156.html) | 3.0.0.69 [\(最新版をダウンロード\)](https://software.cisco.com/download/home/286325769)
- CBS350-2X([データシート\)](https://www.cisco.com/c/ja_jp/products/collateral/switches/business-350-series-managed-switches/datasheet-c78-744156.html) | 3.0.0.69 [\(最新版をダウンロード\)](https://software.cisco.com/download/home/286325769)
- CBS350-4X([データシート\)](https://www.cisco.com/c/ja_jp/products/collateral/switches/business-350-series-managed-switches/datasheet-c78-744156.html) | 3.0.0.69 [\(最新版をダウンロード\)](https://software.cisco.com/download/home/286325769)

## VLANの作成

### 手順 1

スイッチのWebベースのユーティリティにログインし、右上隅の[表示モード(Display Mode)]ドロップダウンメニューから[詳細(Advanced)]を選択します。

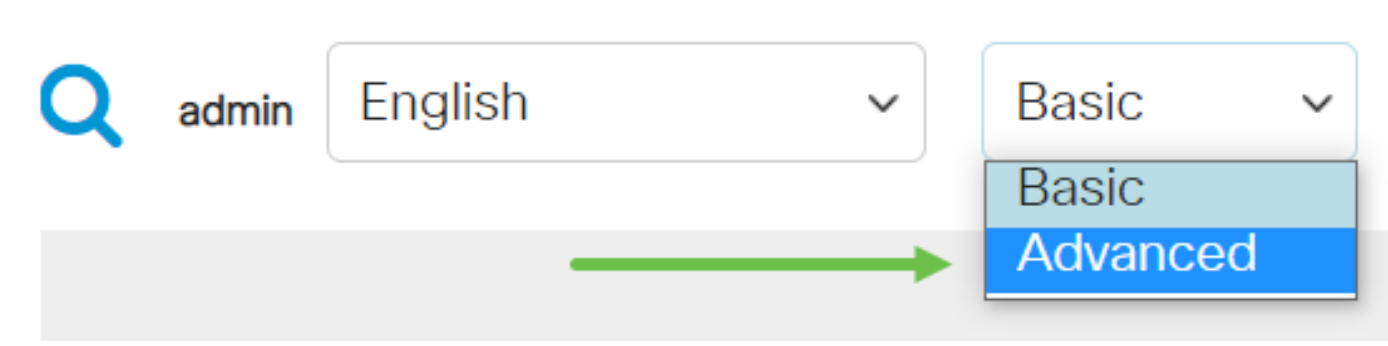

### 手順 2

[VLAN Management]をクリックします。

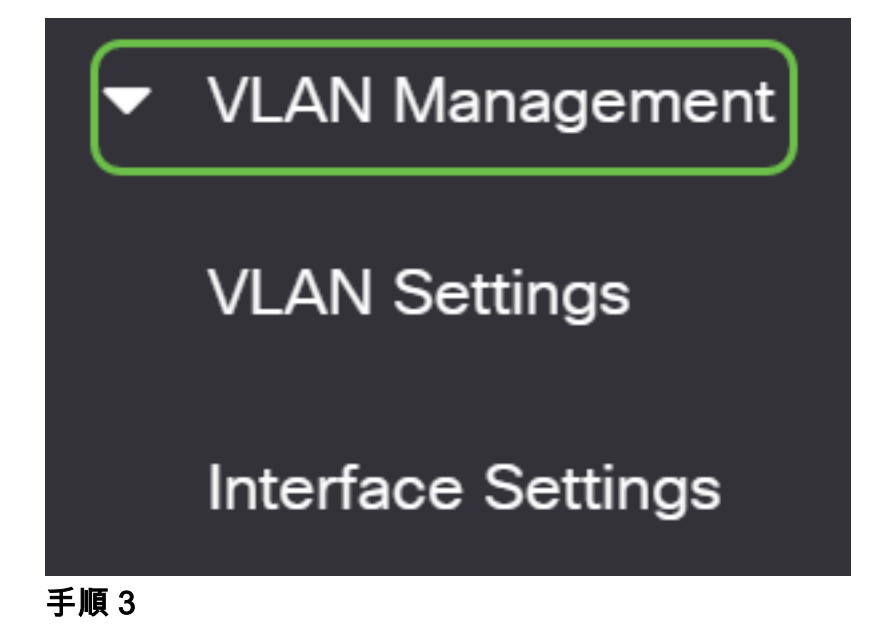

下にスクロールし、[VLAN Groups] > [Protocol-Based Groups]を選択します。

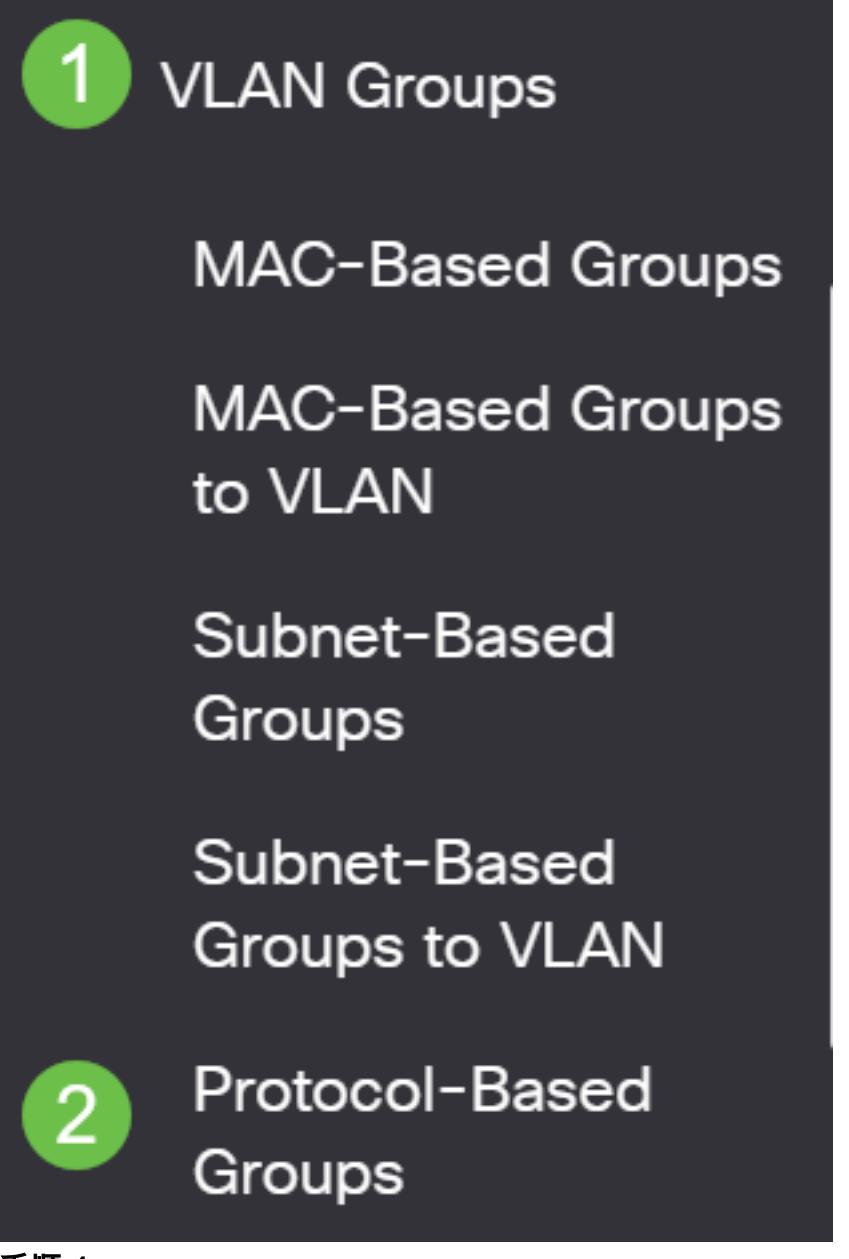

手順 4

プロトコルベースのグループを作成するには、プロトコルベースのグループテーブル の追加アイコンをクリックします。

# **Protocol-Based Groups**

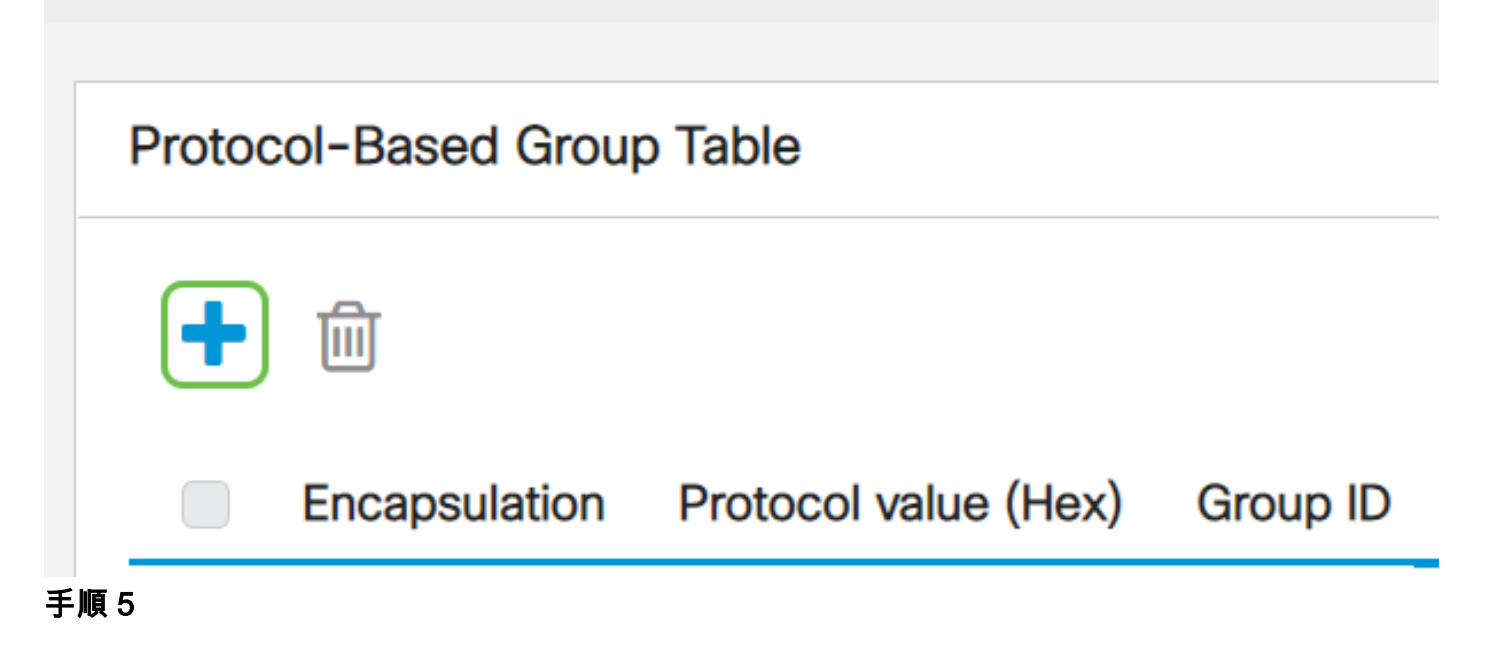

使用するプロトコルタイプの[Encapsulation]領域でオプションボタンを選択します。

- イーサネットV2:このパラメータは、イーサネットリンク上のデータパケットを参照 します。
- LLC-SNAP(rfc1042):このパラメータは、サブネットワークアクセスプロトコル(LLC-SNAP)を使用した論理リンク制御(LLC-SNAP)を参照します。 これらのプロトコルは、 データがネットワーク内で効率的に送信されることを保証するために連携して動作しま す。
- LLC:このパラメータは論理リンク制御(LLC)を参照します。 これはデータリンク層の サブレイヤであり、メディアアクセス制御サブレイヤとネットワーク層の間のインター フェイスとして機能します。

イーサネットV2を選択した場合は、この手順を続行します。そうでない場合は、ステ ップ6に進みます。[Ethernet Type]ドロップダウンリストから、イーサネットタイプを 選択して、どのプロトコルがイーサネットフレームのペイロードにカプセル化される かを示します。次のオプションがあります。

- IP(0x0800):IPv4パケットを持つイーサネットV2フレーム。
- IPX(0x8137-0x8138):Internetwork Packet Exchange(IPX)を備えたイーサネットV2フレ ーム。
- IPv6(0x86DD):IPv6パケットを持つイーサネットV2フレーム。
- ARP(0x0806):アドレス解決プロトコル(ARP)パケットを含むイーサネットV2フレーム 。
- [ユーザ定義(User Defined)]:管理者は、それぞれのフィールドにプロトコル値とグルー プIDを入力できます。

# Add Protocol-Based Group

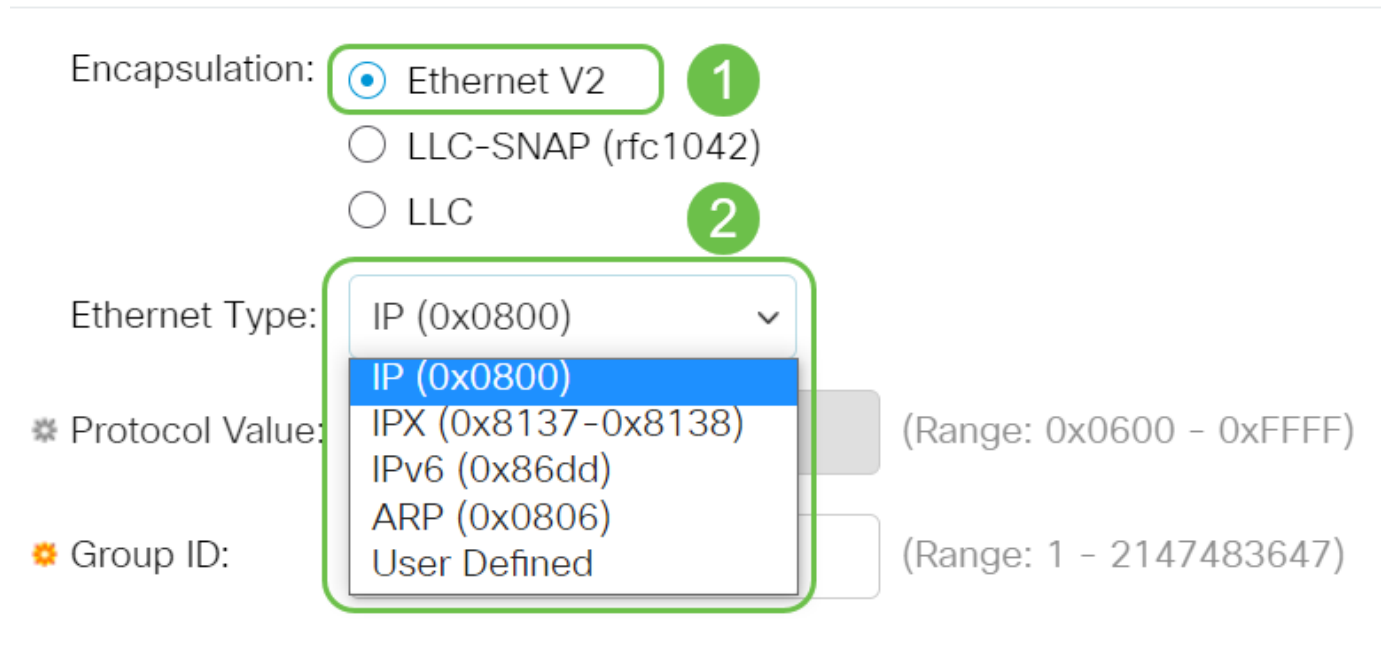

### 手順 6

LLC-SNAP(rfc1042)またはLLCを選択した場合は、この手順に進みます。「プロトコ ル値」フィールドにプロトコル値を入力します。範囲は0x0600-0xFFFFです。

[グループID]フィールドに、プロトコルのグループIDを入力します。1 ~ 2147483647の数値を割り当てることができます。

## Add Protocol-Based Group

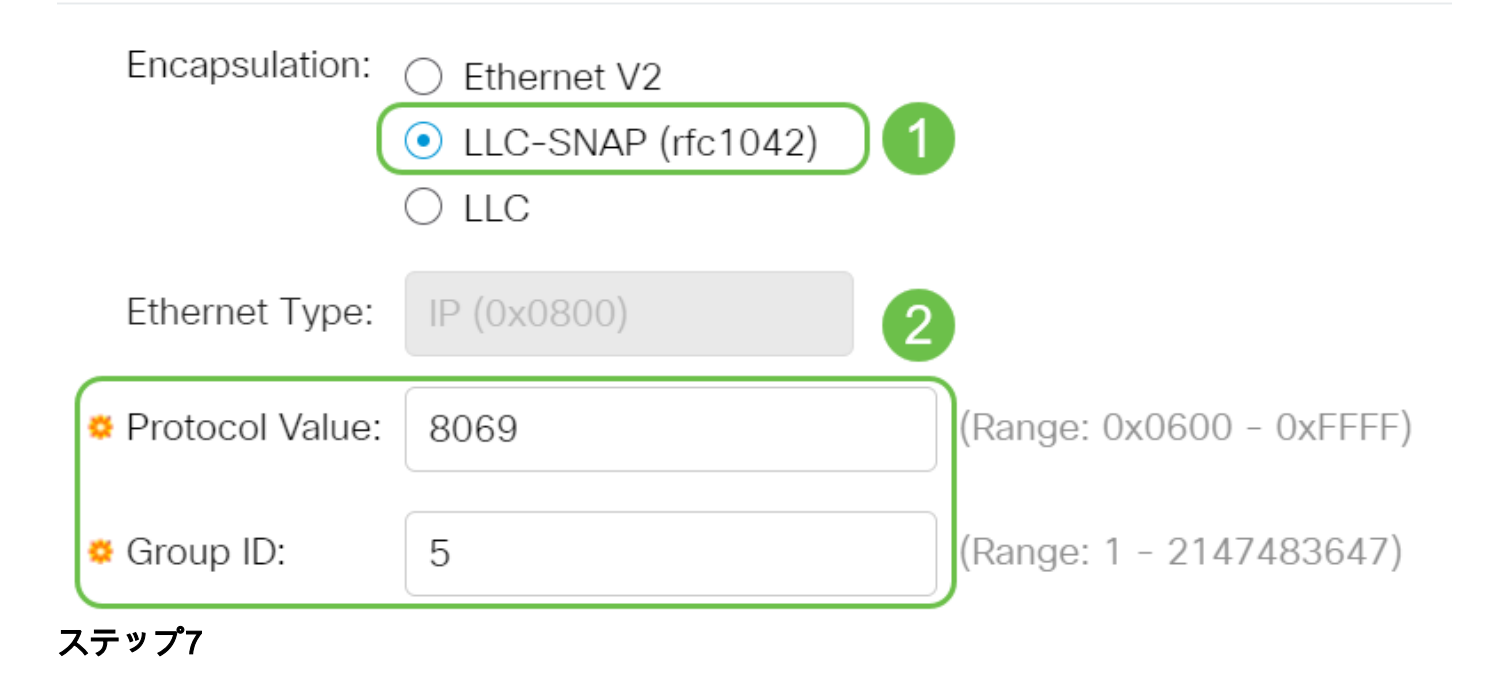

[Apply] をクリックします。

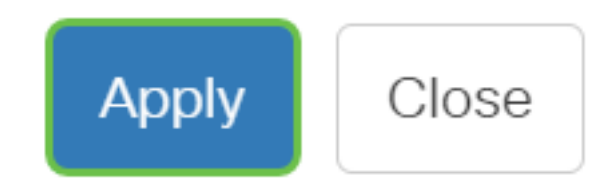

#### 手順 8

画面の右上隅にある保存アイコンをクリックします。これにより、設定がスタートア ップコンフィギュレーションファイルに保存されます。

冎

これで、プロトコルベースグループVLANが正常に設定されました。

ご使用のCiscoビジネススイッチのVLANの詳細を探していますか?詳細については、 次のリンクを参照してください。

[VLAN の作成](https://www.cisco.com/c/ja_jp/support/docs/smb/switches/Cisco-Business-Switching/2526-2527-create-vlan-cbs250--cbs350-switch.html) [ポートからVLANへのメンバーシップ](https://www.cisco.com/c/ja_jp/support/docs/smb/switches/Cisco-Business-Switching/2517-2519-port-to-vlan-interface-settings-cbs.html) [プライベートVLANメンバーシップ](https://www.cisco.com/c/ja_jp/support/docs/smb/switches/Cisco-Business-Switching/2518-2520-private-vlan-membership-settings-cbs.html) [アクセス](https://www.cisco.com/c/ja_jp/support/docs/smb/switches/Cisco-Business-Switching/kmgmt-2528-assign-interface-vlan-as-access-or-trunk-port-cbs.html) [ポートとトランクポート](https://www.cisco.com/c/ja_jp/support/docs/smb/switches/Cisco-Business-Switching/kmgmt-2528-assign-interface-vlan-as-access-or-trunk-port-cbs.html) [VLANへのプロトコルベースグループ](https://www.cisco.com/c/ja_jp/support/docs/smb/switches/Cisco-Business-Switching/kmgmt-2531-configure-vlan-protocol-based-groups-cbs.html) [ポートからVLANへの設定](https://www.cisco.com/c/ja_jp/support/docs/smb/switches/Cisco-Business-Switching/kmgmt-2532-configure-port-to-vlan-settings-cbs.html) [サブネ](https://www.cisco.com/c/ja_jp/support/docs/smb/switches/Cisco-Business-Switching/2635-2499-subnet-based-vlans-cbs.html) [ットベースのVLAN](https://www.cisco.com/c/ja_jp/support/docs/smb/switches/Cisco-Business-Switching/2635-2499-subnet-based-vlans-cbs.html) [VLANへのマルチキャストTVグループの設定](https://www.cisco.com/c/ja_jp/support/docs/smb/switches/Cisco-Business-Switching/kmgmt-2638-configure-multicast-tv-group-to-virtual-local-area-network-v-cbs.html) [アクセスポートマルチキャスト](https://www.cisco.com/c/ja_jp/support/docs/smb/switches/Cisco-Business-Switching/kmgmt-2537-configure-access-port-multicast-tv-virtual-local-area-networ-cbs.html) [TV VLANメンバーシップ](https://www.cisco.com/c/ja_jp/support/docs/smb/switches/Cisco-Business-Switching/kmgmt-2537-configure-access-port-multicast-tv-virtual-local-area-networ-cbs.html) [カスタマーポートマルチキャストTV VLANメンバーシップ](https://www.cisco.com/c/ja_jp/support/docs/smb/switches/Cisco-Business-Switching/kmgmt-2538-configure-customer-port-multicast-tv-virtual-local-area-netw-cbs.html)

## 記事スケルトン(コンテンツあり)

### 目的

この記事では、Command Line Interface (CLI;コマンドラインインターフェイス)を 使用して、プロトコルグループを定義し、Cisco Business 350シリーズスイッチの VLANにプロトコルベースのグループを設定する方法について説明します。

### 概要

仮想ローカルエリアネットワーク(VLAN)を使用すると、ローカルエリアネットワーク (LAN)を論理的に異なるブロードキャストドメインにセグメント化できます。機密デ ータがネットワーク上でブロードキャストされるシナリオでは、特定のVLANにブロ ードキャストを指定することでセキュリティを強化するためにVLANを作成できます 。VLANに属するユーザだけが、そのVLANのデータにアクセスして操作できます。ま た、VLANを使用して、ブロードキャストやマルチキャストを不要な宛先に送信する 必要性を減らし、パフォーマンスを向上させることもできます。

Webベースのユーティリティを使用してスイッチのVLAN設定を構成する方法については

### 、ここをクリックし[てください](https://www.cisco.com/c/ja_jp/support/docs/smb/switches/Cisco-Business-Switching/kmgmt-2526-configure-a-vlan-on-a-cbs.html)。CLIベースの手順については、ここをクリ[ックします。](https://www.cisco.com/c/ja_jp/support/docs/smb/switches/Cisco-Business-Switching/kmgmt-2527-vlan-configuration-via-cli-cbs.html)

複数のプロトコルが実行されているネットワークデバイスを共通のVLANにグループ 化することはできません。特定のプロトコルに参加しているデバイスを含めるために 、異なるVLAN間でトラフィックを渡すために非標準デバイスが使用されます。この ため、VLANの多くの機能を利用することはできません。

VLANグループは、レイヤ2ネットワーク上のトラフィックのロードバランシングに使 用されます。パケットは異なる分類に基づいて分散され、VLANに割り当てられます 。さまざまな分類が存在し、複数の分類方式が定義されている場合、パケットは次の 順序でVLANに割り当てられます。

- Tag:タグからVLAN番号が認識されます。
- MACベースのVLAN:VLANは、入力インターフェイスの送信元Media Access Control(MAC)からVLANへのマッピングから認識されます。
- サブネットベースのVLAN:VLANは、入力インターフェイスの送信元サブネットと VLANのマッピングから認識されます。
- プロトコルベースのVLAN:VLANは、入力インターフェイスのイーサネットタイプの Protocol-to-VLANマッピングから認識されます。
- PVID:ポートのデフォルトVLAN IDからVLANが認識されます。

### スイッチにプロトコルベースのVLANグループを設定するには、次のガイドラインに 従います。

1. VLANを作成します。Webベースのユーティリティを使用してスイッチのVLAN設定 を構成する方法については、ここをクリック[してください](https://www.cisco.com/c/ja_jp/support/docs/smb/switches/Cisco-Business-Switching/kmgmt-2526-configure-a-vlan-on-a-cbs.html)。CLIベースの手順について は、ここをクリ[ックします](https://www.cisco.com/c/ja_jp/support/docs/smb/switches/Cisco-Business-Switching/kmgmt-2527-vlan-configuration-via-cli-cbs.html)。

2. VLANへのインターフェイスの設定スイッチのWebベースのユーティリティを使用 してインターフェイスをVLANに割り当てる方法については、ここをクリックして[く](https://www.cisco.com/c/ja_jp/support/docs/smb/switches/Cisco-Business-Switching/kmgmt-2532-configure-port-to-vlan-settings-cbs.html) [ださい](https://www.cisco.com/c/ja_jp/support/docs/smb/switches/Cisco-Business-Switching/kmgmt-2532-configure-port-to-vlan-settings-cbs.html)。CLIベースの手順については、ここをクリ[ックします](https://www.cisco.com/c/ja_jp/support/docs/smb/switches/Cisco-Business-Switching/kmgmt-2519-configure-port-to-vlan-interface-settings-cli-cbs.html)。

インターフェイスがVLANに属していない場合、VLANへのサブネットベースのグループの 設定は有効になりません。

3.プロトコルベースのVLANグループを設定する。スイッチのWebベースのユーティリ ティを使用してプロトコルベースのVLANグループを設定する方法については、ここ をクリックし[てください](https://www.cisco.com/c/ja_jp/support/docs/smb/switches/Cisco-Business-Switching/kmgmt-2636-configure-a-vlan-protocol-based-group-on-a-switch-cbs.html)。

4.(オプション)次の項目も設定できます。

- MACベースのVLANグループの概要:スイッチのWebベースのユーティリティを使用し てMACベースのVLANグループを設定する方法については、ここをクリックし[てくださ](https://www.cisco.com/c/ja_jp/support/docs/smb/switches/Cisco-Business-Switching/kmgmt-2637-configure-media-access-control-mac-based-virtual-local-area-cbs.html) [い。](https://www.cisco.com/c/ja_jp/support/docs/smb/switches/Cisco-Business-Switching/kmgmt-2637-configure-media-access-control-mac-based-virtual-local-area-cbs.html)CLIベースの手順については、ここをク[リックします](https://www.cisco.com/c/ja_jp/support/docs/smb/switches/Cisco-Business-Switching/kmgmt-2533-configure-mac-based-vlan-groups-cli-cbs.html)。
- サブネットベースのVLANグループの概要:スイッチのWebベースユーティリティを使

用してサブネットベースのVLANグループを設定する方法については、ここをクリック [してください。](https://www.cisco.com/c/ja_jp/support/docs/smb/switches/Cisco-Business-Switching/kmgmt-2635-configure-subnet-based-virtual-local-area-network-vlan-group-cbs.html)CLIベースの手順については、ここをク[リックします](https://www.cisco.com/c/ja_jp/support/docs/smb/switches/Cisco-Business-Switching/kmgmt-2535-configure-subnet-based-vlan-groups-cli-cbs.html)。

プロトコルのグループを定義し、ポートにバインドできます。プロトコルグループが ポートにバインドされると、グループ内のプロトコルから発信されるすべてのパケッ トには、プロトコルベースのグループで設定されたVLANが割り当てられます。

プロトコルに基づいてパケットを転送するには、プロトコルのグループを設定してか ら、これらのグループをVLANにマッピングする必要があります。

### 該当するデバイス |ソフトウェアバージョン

- CBS35[0 \(データシート\)](https://www.cisco.com/c/ja_jp/products/collateral/switches/business-350-series-managed-switches/datasheet-c78-744156.html) | 3.0.0.69 [\(最新版をダウンロード\)](https://software.cisco.com/download/home/286325769)
- CBS350-2X([データシート\)](https://www.cisco.com/c/ja_jp/products/collateral/switches/business-350-series-managed-switches/datasheet-c78-744156.html) | 3.0.0.69 **[\(最新版をダウンロード\)](https://software.cisco.com/download/home/286325769)**
- CBS350-4X([データシート\)](https://www.cisco.com/c/ja_jp/products/collateral/switches/business-350-series-managed-switches/datasheet-c78-744156.html) | 3.0.0.69 [\(最新版をダウンロード\)](https://software.cisco.com/download/home/286325769)

## CLIを使用したスイッチでのプロトコルベースのVLANグループ の設定

プロトコルベースのVLANグループの作成

ステップ1:スイッチコンソールにログインします。デフォルトのユーザ名とパスワー ドはcisco/ciscoです。新しいユーザ名またはパスワードを設定している場合は、クレ デンシャルを入力します。

User Name:cisco Password: \*\*\*\*\*\*\*\*\*\*

### コマンドは、スイッチの正確なモデルによって異なる場合があります。

ステップ2:スイッチの特権EXECモードから、次のように入力してグローバルコンフ ィギュレーションモードに入ります。

#### CBS350#configure

ステップ3:グローバルコンフィギュレーションモードで、次のように入力して、プロ トコルベースの分類ルールを設定します。

#### CBS350(config)#vlan database

ステップ4:プロトコルをプロトコルグループにマッピングするには、次のように入力 します。

BS350(config-vlan)#map protocol [protocol  $encapsu$ lation-valuel  $\bar{p}r$ otocols-group

protocol:16ビットのプロトコル番号または予約済みの名前の1つを指定します。範囲は ● 0x0600 ~ 0xFFFFです。値0x8100は、イーサネットカプセル化のプロトコル番号とし て無効です。次のプロトコル名は、イーサネットカプセル化のために予約されています 。

- IP - IPv4パケットを持つイーサネットV2フレーム。プロトコル番号は0x0800です。

- IPX:Internetwork Packet Exchange(IPX)を使用するイーサネットV2フレーム。 プロ トコル番号の範囲は0x8137 ~ 0x8138です。

- IPv6 - IPv6パケットを持つイーサネットV2フレーム。プロトコル番号は0x86DDです  $\circ$ 

- ARP – アドレス解決プロトコル(ARP)パケットを含むイーサネットV2フレーム。プ ロトコル番号は0x0806です。

- User Defined – プロトコル値は4桁の長さで16進数で入力できます。

● encapsulation-value:(オプション)次のいずれかの値を指定します。

- ethernet:このパラメータは、イーサネットリンク上のデータパケットを参照します 。これはデフォルトのカプセル化です。カプセル化の値が定義されていない場合、イ ーサネットがカプセル化タイプとして使用されます。

- rfc1042 – このパラメータは、サブネットワークアクセスプロトコル(LLC-SNAP)を使 用した論理リンク制御(LLC)を参照します。 これらのプロトコルは、データがネット ワーク内で効率的に送信されることを保証するために連携して動作します。

- lcother:このパラメータは論理リンク制御(LLC)を参照します。 これはデータリンク 層のサブレイヤであり、メディアアクセス制御サブレイヤとネットワーク層の間のイ ンターフェイスとして機能します。

• group-id:作成するグループ番号を指定します。グループIDの範囲は1から 2147483647までです。

ステップ5:インターフェイス設定コンテキストを終了するには、次のように入力しま す。

'BS350(config-vlan)#exit

これで、CLIを使用してスイッチにプロトコルベースのVLANグループを設定できまし た。

プロトコルベースのVLANグループをVLANにマッピング

ステップ1:グローバルコンフィギュレーションモードで、次のように入力してインタ

ーフェイスコンフィギュレーションコンテキストを入力します。

CBS350#interface [interface-id | range interface-range]

次のオプションがあります。

- interface-id:設定するインターフェイスIDを指定します。
- range interface-range:VLANのリストを指定します。カンマとスペースを使用せずに、 連続しないVLANを区切ります。ハイフン(-)を使用して、VLANの範囲を指定します。

ステップ2:インターフェイス設定コンテキストでswitchport modeコマンドを使用し て、VLANメンバーシップモードを設定します。

CBS350(config-if)#switchport mode general

• general:インターフェイスは、IEEE 802.1q仕様で定義されているすべての機能をサポ ートできます。インターフェイスは、1つ以上のVLANのタグ付きメンバーまたはタグな しのメンバーにすることができます。

ステップ3:(オプション)ポートをデフォルトVLANに戻すには、次のように入力しま す。

CBS350(config-if)#no switchport mode general

ステップ4:プロトコルベースの分類ルールを設定するには、次のように入力します。

CBS350(config-if)#switchport general map protocols-group [group-id] vlan [vlan-id]

次のオプションがあります。

- group-id:ポートを通過するトラフィックをフィルタリングするプロトコルベースのグ ループIDを指定します。範囲は1 ~ 2147483647です。
- vlan-id:VLANグループからのトラフィックの転送先となるVLAN IDを指定します。範囲 は1 ~ 4094です。

ステップ5:インターフェイス設定コンテキストを終了するには、次のように入力しま す。

CBS350(config-if)#exit

ステップ6:(オプション)ポートまたはポート範囲から分類ルールを削除するには、 次のように入力します。

CBS350(config-if)#no switchport general map protocolsgroups group

ステップ7:(オプション)手順1~6を繰り返して、より一般的なポートを設定し、対 応するプロトコルベースのVLANグループに割り当てます。

ステップ8:endコマンドを入力して、特権EXECモードに戻ります。

CBS350(config-if-range)#end

これで、CLIを使用して、プロトコルベースのVLANグループをスイッチ上のVLANに マッピングできました。

Show Protocol-based VLAN Groups

ステップ1:定義されたプロトコルベースの分類ルールに属するプロトコルを表示する には、特権EXECモードで次のように入力します。

CBS350#show vlan protocols-groups

ステップ2:(オプション)VLAN上の特定のポートの分類ルールを表示するには、次の ように入力します。

'BS350#show interfaces switchport [interface-id]

● interface-id:インターフェイスIDを指定します。

各ポートモードには、独自のプライベート設定があります。show interfaces switchportコ マンドを使用すると、これらすべての設定が表示されますが、[管理モード(Administrative Mode)]領域に表示される現在のポートモードに対応するポートモード設定だけがアクティ ブになります。

ステップ3:(オプション)スイッチの特権EXECモードで、次のように入力して、設定 した設定をスタートアップコンフィギュレーションファイルに保存します。

CBS350#copy running-config startup-config

ステップ4: (オプション)Overwrite file [startup-config]..プロンプトが表示されたら、 キーボードでY(はい)を押し、No(いいえ)を押します。

これで、スイッチのプロトコルベースのVLANグループとポート設定が表示されまし た。

スイッチのVLANグループの設定に進むには、上記のガイドラインに従ってください。

ご使用のCiscoビジネススイッチのVLANの詳細を探していますか?詳細については、 次のリンクを参照してください。

[VLAN の作成](https://www.cisco.com/c/ja_jp/support/docs/smb/switches/Cisco-Business-Switching/2526-2527-create-vlan-cbs250--cbs350-switch.html) [ポートからVLANへのメンバーシップ](https://www.cisco.com/c/ja_jp/support/docs/smb/switches/Cisco-Business-Switching/2517-2519-port-to-vlan-interface-settings-cbs.html) [プライベートVLANメンバーシップ](https://www.cisco.com/c/ja_jp/support/docs/smb/switches/Cisco-Business-Switching/2518-2520-private-vlan-membership-settings-cbs.html) [アクセス](https://www.cisco.com/c/ja_jp/support/docs/smb/switches/Cisco-Business-Switching/kmgmt-2528-assign-interface-vlan-as-access-or-trunk-port-cbs.html) [ポートとトランクポート](https://www.cisco.com/c/ja_jp/support/docs/smb/switches/Cisco-Business-Switching/kmgmt-2528-assign-interface-vlan-as-access-or-trunk-port-cbs.html) [VLANへのプロトコルベースグループ](https://www.cisco.com/c/ja_jp/support/docs/smb/switches/Cisco-Business-Switching/kmgmt-2531-configure-vlan-protocol-based-groups-cbs.html) [ポートからVLANへの設定](https://www.cisco.com/c/ja_jp/support/docs/smb/switches/Cisco-Business-Switching/kmgmt-2532-configure-port-to-vlan-settings-cbs.html) [サブネ](https://www.cisco.com/c/ja_jp/support/docs/smb/switches/Cisco-Business-Switching/2635-2499-subnet-based-vlans-cbs.html) [ットベースのVLAN](https://www.cisco.com/c/ja_jp/support/docs/smb/switches/Cisco-Business-Switching/2635-2499-subnet-based-vlans-cbs.html) [VLANへのマルチキャストTVグループの設定](https://www.cisco.com/c/ja_jp/support/docs/smb/switches/Cisco-Business-Switching/kmgmt-2638-configure-multicast-tv-group-to-virtual-local-area-network-v-cbs.html) [アクセスポートマルチキャスト](https://www.cisco.com/c/ja_jp/support/docs/smb/switches/Cisco-Business-Switching/kmgmt-2537-configure-access-port-multicast-tv-virtual-local-area-networ-cbs.html) [TV VLANメンバーシップ](https://www.cisco.com/c/ja_jp/support/docs/smb/switches/Cisco-Business-Switching/kmgmt-2537-configure-access-port-multicast-tv-virtual-local-area-networ-cbs.html) [カスタマーポートマルチキャストTV VLANメンバーシップ](https://www.cisco.com/c/ja_jp/support/docs/smb/switches/Cisco-Business-Switching/kmgmt-2538-configure-customer-port-multicast-tv-virtual-local-area-netw-cbs.html)